## **Come inserire caratteri speciali in greco politonico in Word**

Egidia Occhipinti

<http://www.unipa.it/paolo.monella/guida>

Passaggio 1: Abilitare la tastiera greca politonica (versione italiana delle istruzioni)

- Abilita *Greek polytonic* (da *System Preferences → Keyboard → Input Sources*);
- Seleziona *Show Character Viewer* e *Show Keyboard Viewer* in modo da visualizzarli nella barra del menù tra le lingue, in alto a destra (queste operazioni si effettuano una sola volta).

Passaggio 1: Abilitare la tastiera greca politonica (versione *inglese*, più dettagliata, delle istruzioni)

 Enable the Greek Polytonic keyboard in *System Preferences → Keyboard → Input Sources*

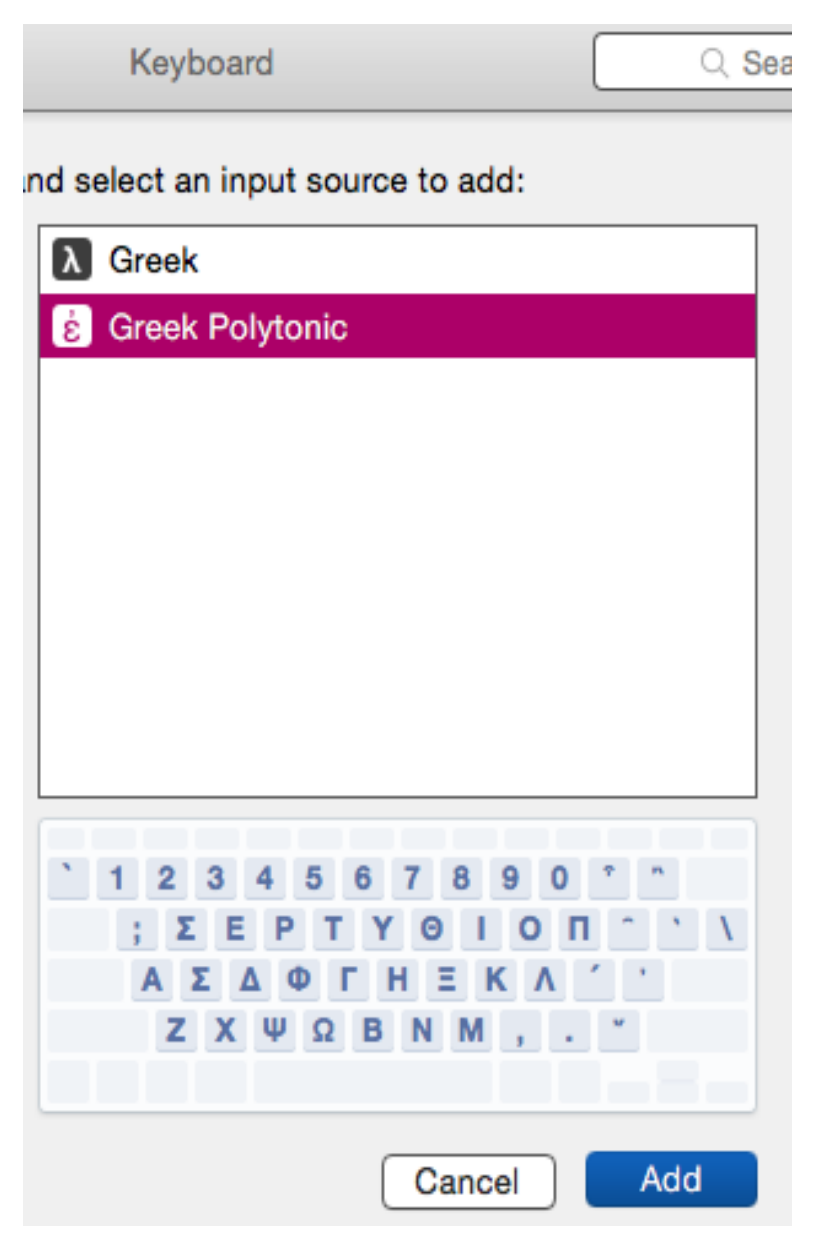

 Place a check mark next to *Show input menu in menu bar*. This will add a new menu next to the clock, in the top right corner of the screen.

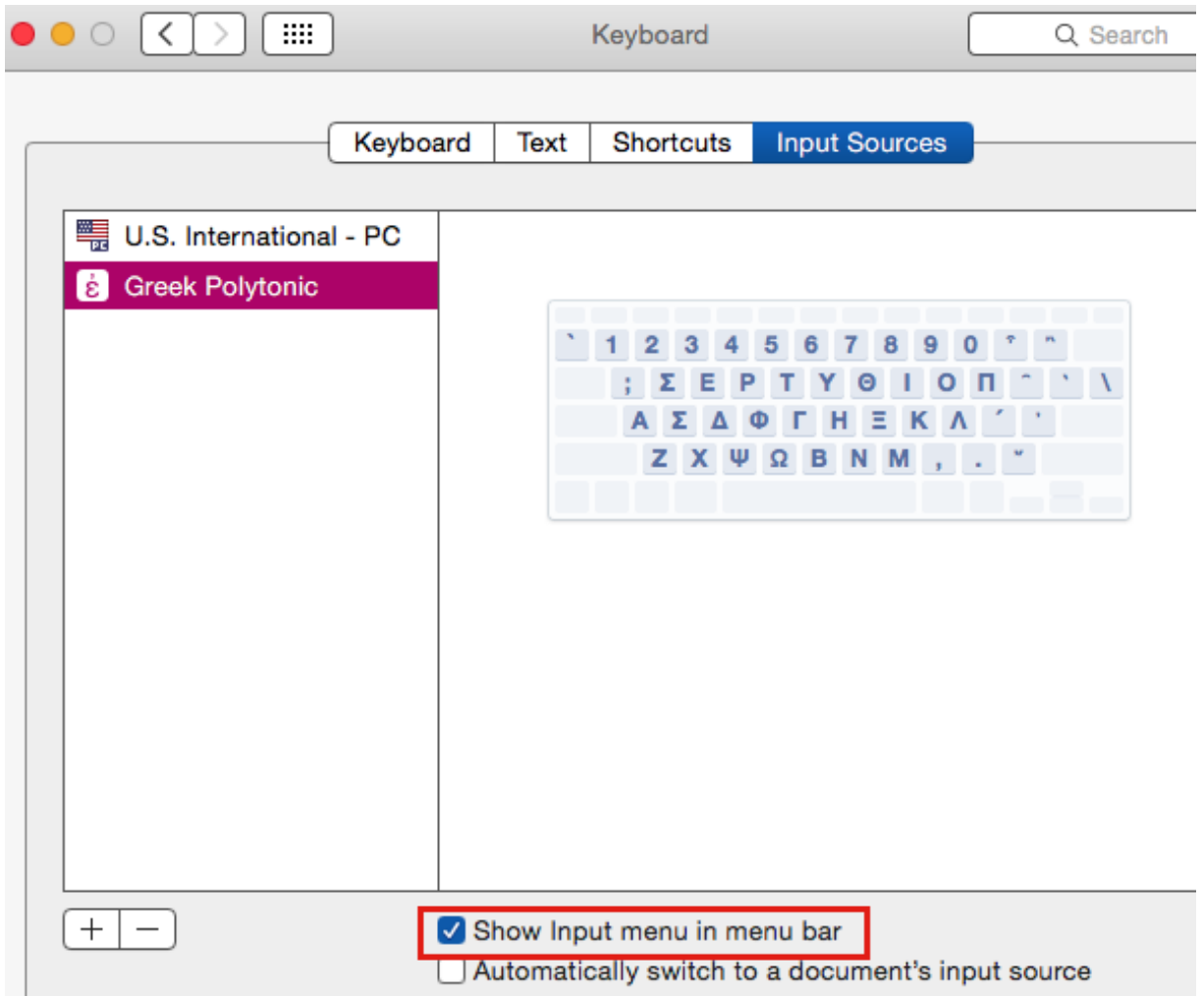

 In the new menu next to the clock, select *Greek Polytonic* to enable that keyboard, then select *Show Keyboard Viewer*. This is a visual reference that you can place anywhere on the screen. Note that diacritical keys appear in orange:

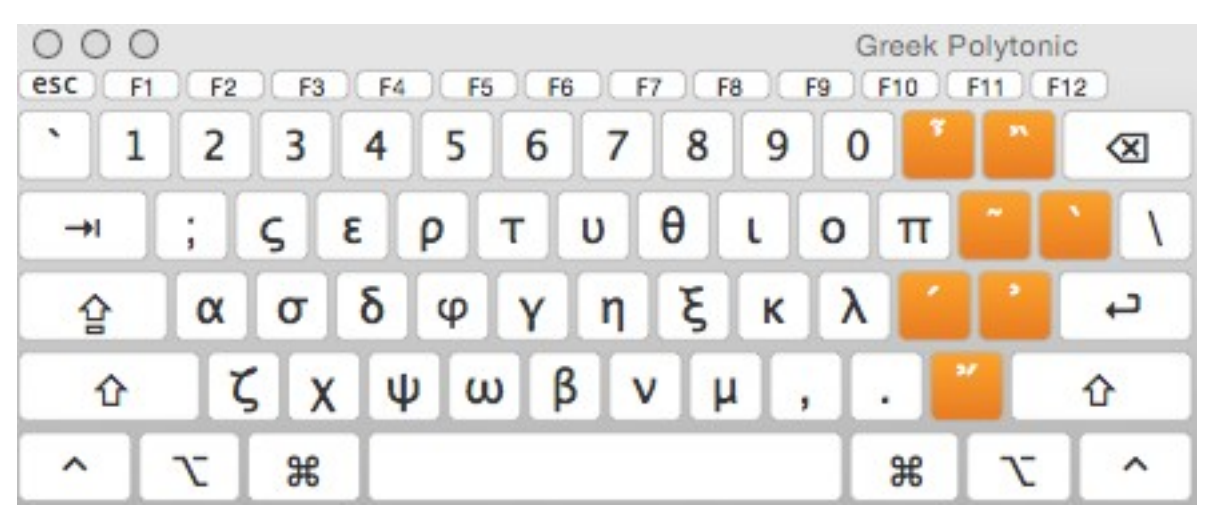

 They work as dead keys, meaning they don't do anything after pressing them until a second key is also pressed. For instance, if I press the acute accent, new accented alternatives are shown:

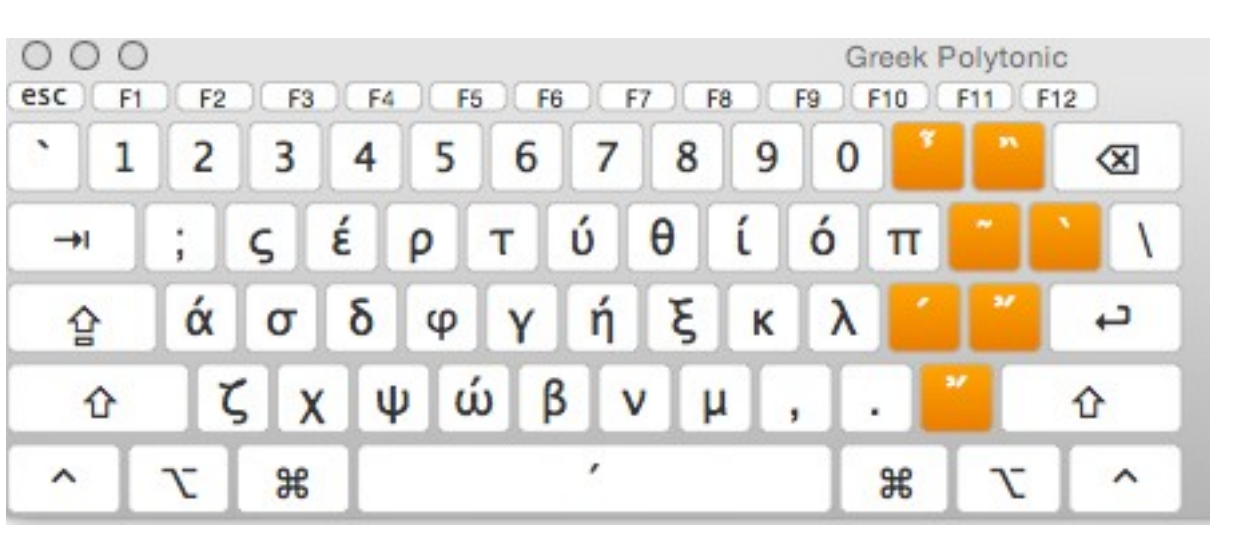

## Passaggio 2: Inserire i caratteri in un documento Word

- Apri il tuo documento in Word,
- Vai nella Barra menù (in alto a destra dove si trovano le lingue); non selezionare ancora il Greco politonico;
- Vai su *Show Character Viewer → Search*
- Digita il nome della lettera o del carattere speciale che ti serve, come è indicato nella tabella *UTF-8 encoding table and Unicode characters* [\(http://www.utf8](http://www.utf8-chartable.de/unicode-utf8-table.pl?start=768) [chartable.de/unicode-utf8-table.pl?start=768\)](http://www.utf8-chartable.de/unicode-utf8-table.pl?start=768): ad esempio 'koppa', o 'double breve below' e la individui;
- Seleziona la lettera/carattere speciale con doppio click: Word la inserisce nel documento.